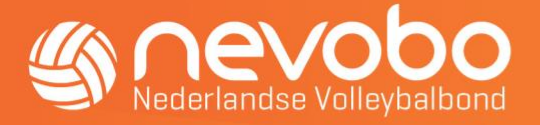

# Handleiding Clubdesigns

## STAP 1

Ga naar [volleybal.clubdesigns.nl](http://hockey.clubdesigns.nl/) en klik op de knop 'Log in om te starten'. Hierna word je naar de inlog-omgeving geleid waar je in kunt loggen met je Mijn Volleybal-account.

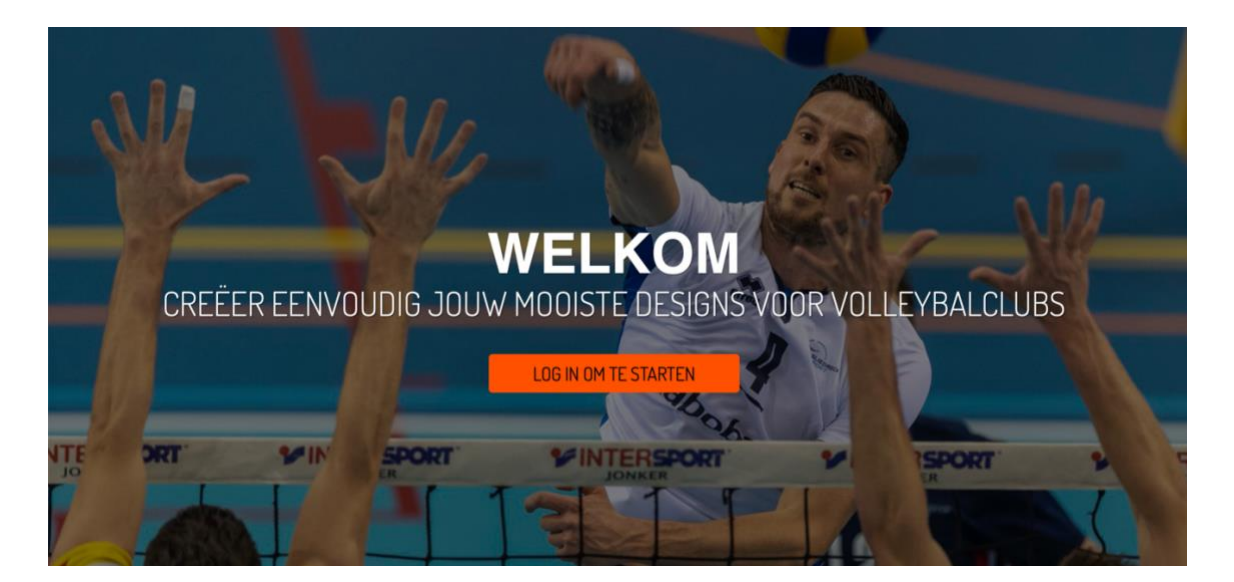

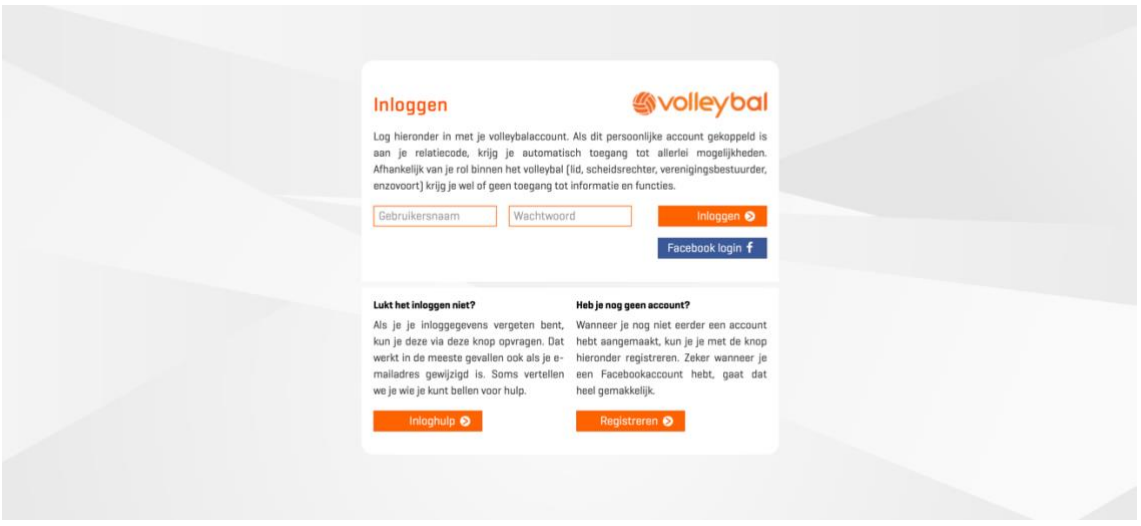

Mocht je nog geen account hebben[, maak er dan snel één aan.](https://login.nevobo.nl/registreren) Ben jij je inloggegevens vergeten, maak dan gebruik van de ['Inloghulp'](https://login.nevobo.nl/inloghulp).

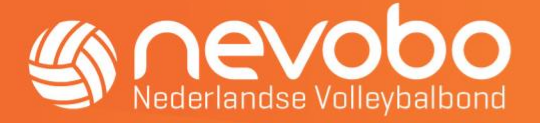

# STAP 2

 $\overline{\phantom{a}}$ 

Als je voor het eerst inlogt, krijg je een melding dat je je eigen standaardkleuren kunt instellen. Dit kunnen bijvoorbeeld jouw clubkleuren zijn. Deze kleuren worden standaard ingesteld bij alle ontwerpen. Wil je deze kleuren later toevoegen of wijzigen? Dan kan dit in jouw persoonlijke profiel. Hier kun je ook andere informatie aanpassen en een eigen logo uploaden.

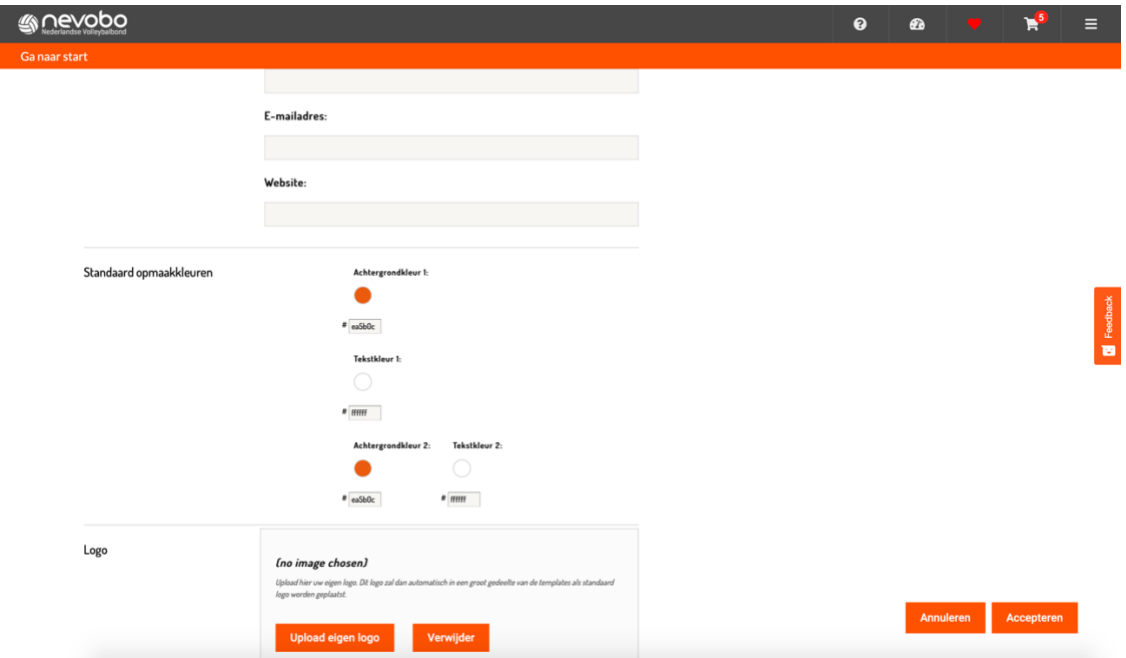

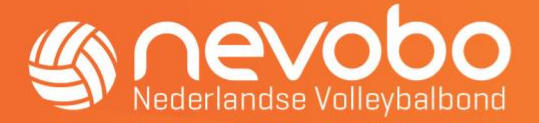

# STAP 3

Als je bent ingelogd in Clubdesigns zie je een aantal tegels met thema's: Play Volleybal, Algemene versies, JBC, NBC en Kerstkaarten.

Play Volleybal: De poster, social story en social post in deze map staan in de huisstijl van de campagne Play Volleybal en zijn bedoeld om je aanbod of activiteit te promoten aan nieuwe leden. Meer weten over deze campagne? Bekijk dan de [campagnepagina Play Volleybal.](https://www.nevobo.nl/besturen-organiseren/clubcommunicatie/campagne-play-volleybal/)

Algemene versies: Hier vind je ontwerpen voor posters, flyers, social uitingen, narrowcasting en roll-upbanners die je in je eigen huisstijlkleuren kan zetten. Van ieder ontwerp zijn meerdere varianten templates beschikbaar. Op deze manier kun je variëren in de uitstraling van je uitingen, maar je kunt er ook voor kiezen een specifieke lijn vast te houden.

JBC (Junior Beach Circuit): De poster en social uitingen die hierin staan, zijn bedoeld om het Junior Beach Circuit te promoten.

NBC (Nationale Beach Competitie): De poster en social uitingen die in deze map staan, zijn bedoeld om de Nationale Beach Competitie te promoten.

Kerstkaarten: Wil je aan het eind van het jaar de leden of vrijwilligers een fysieke of digitale kerstkaart sturen, dan vind je in deze map een aantal ontwerpen om zelf mee aan de slag te gaan.

Je kunt je favoriete templates opslaan via het hartje. Deze vind je dan weer terug als je rechtsboven op de drie horizontale lijntjes klikt.

#### Klik hieronder voor een vervolg van de uitleg per thema:

[Play Volleybal](#page-3-0) [Algemene versies](#page-3-0) JBC [en NBC](#page-9-0)

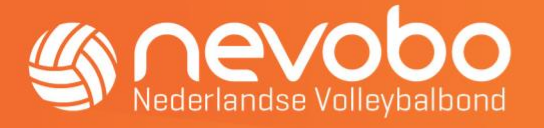

# <span id="page-3-0"></span>Play Volleybal

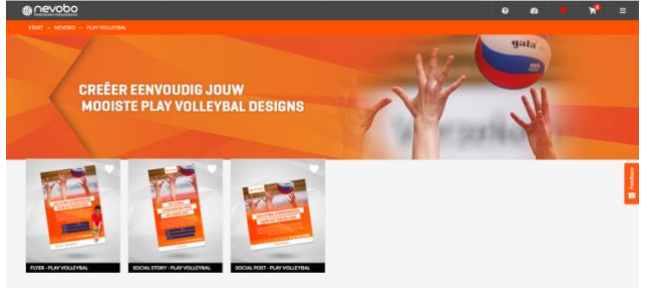

## STAP 4

Als je een template hebt gekozen, kun je verschillende elementen aanpassen. Klik op de zwarte balk om te zien welke aanpassingen je kunt doen.

Let op:

- Er staat voorbeeldtekst in de invulvakken. Pas dit aan of haal de tekst weg voordat je gaat bestellen, anders komt het per ongeluk mee op je uiteindelijke ontwerp.
- Om een witregel te creëren, moet je een spatie zetten in een tekstvlak.
- Bij te veel tekst in een tekstvlak zal er een melding in beeld verschijnen en komt er achter de te lange tekst een groene balk.

### Foto wijzigen

Kies een foto uit de bibliotheek of upload zelf een foto. Hou er bij het uploaden rekening mee, dat de afbeelding geschikt moet zijn voor print/drukwerk.

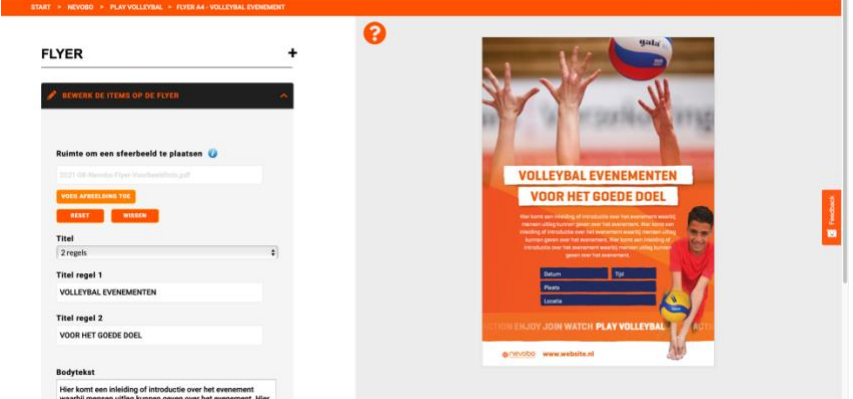

#### **Titel**

Je kunt kiezen uit een titel over 1 of over 2 regels en bij de social story zelfs over 3 regels. Nadat je hier een keuze in hebt gemaakt, kun je de titel in 1, 2 of 3 regels neerzetten.

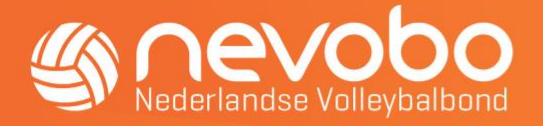

### Tekst wijzigen

- Voeg tekst over het evenement of de activiteit toe. Om een witregel te creëren, moet je een spatie zetten in een tekstvlak.
- Voeg datum, tijd, plaats en locatie toe in de daarvoor bestemde tekstvlakken. Let op als je één van deze vakken leeglaat, blijft het blauwe vak wel staan. Deze optie is er niet voor de social post.

### Logo wijzigen bij de flyer

- Automatisch wordt het Nevobo logo onderin getoond. Mocht je dit willen veranderen in het logo wat in je profiel staat, dan klik je op 'eigen logo'.
- Wil je een logo uit je bibliotheek of een ander logo uploaden, klik dan eerst op 'eigen logo' en daarna op de button 'voeg logo toe'. Je kunt dan een logo kiezen uit je bibliotheek of een ander logo uploaden.

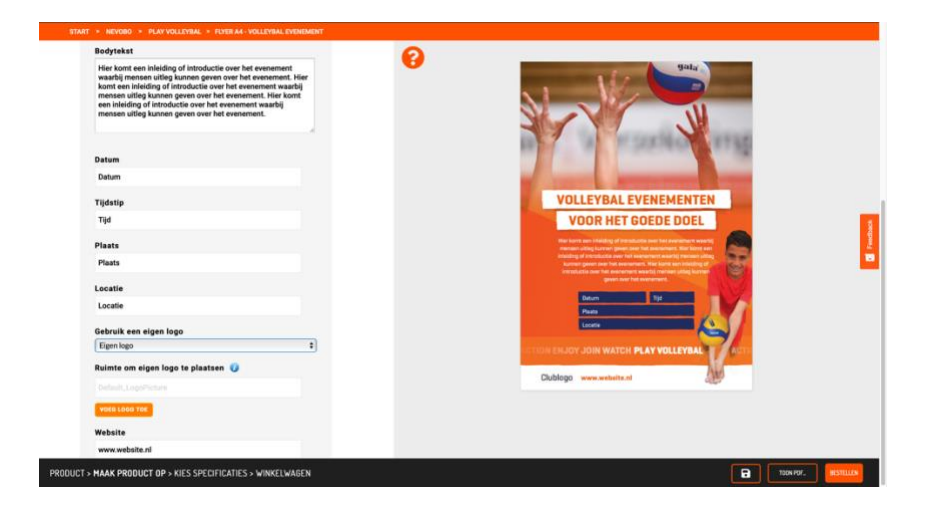

### Logo wijzigen bij de flyer

- Automatisch wordt het logo uit je profiel getoond. Heb je hier nog geen logo toegevoegd, dan blijft dit vak leeg.
- Wil je een logo uit je bibliotheek of een ander logo uploaden, klik dan op de button 'voeg logo toe'. Je kunt dan een logo kiezen uit je bibliotheek of een ander logo uploaden.

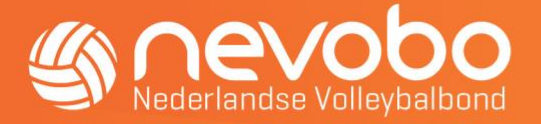

# Algemene versies:

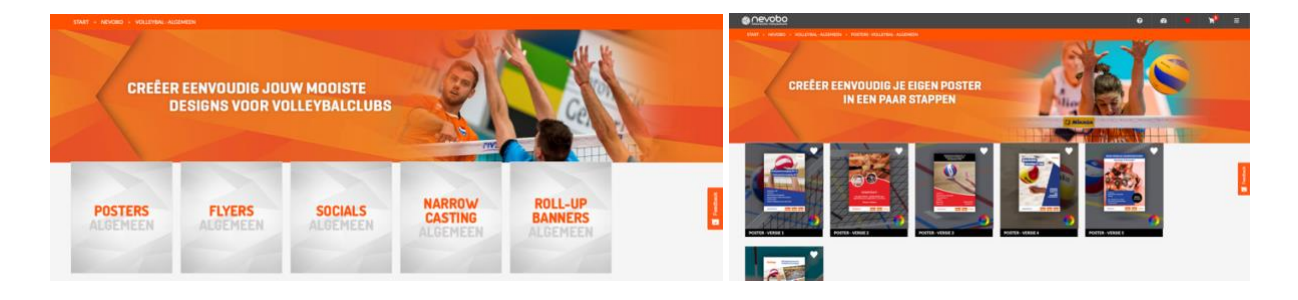

### STAP 4

Als je een template, in dit voorbeeld gebruiken we poster 1, hebt gekozen, kun je verschillende elementen aanpassen. De zwarte balken verwijzen naar een gedeelte van het template. Je kunt per onderdeel aanpassingen doen.

Let op:

- Er staat voorbeeldtekst in de invulvakken. Pas dit aan of haal de tekst weg voordat je gaat bestellen, anders komt het per ongeluk mee op je uiteindelijke ontwerp.
- Om een witregel te creëren, moet je een spatie zetten in een tekstvlak.
- Bij te veel tekst in een tekstvlak zal, in het voorbeeld rechts, achter de tekst een rode balk verschijnen.

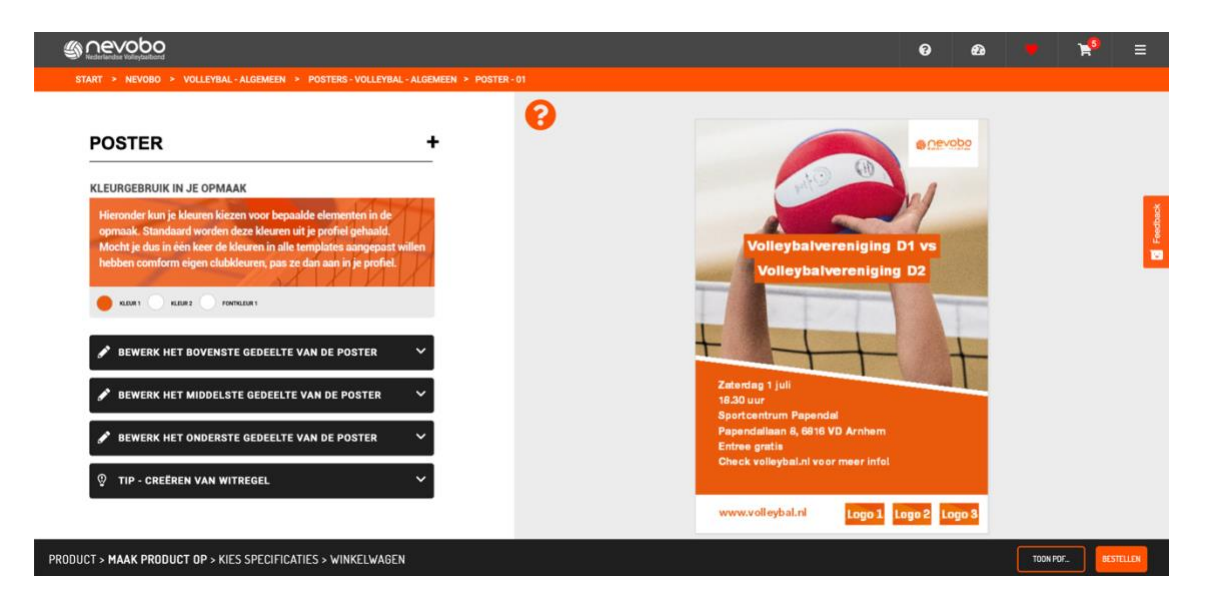

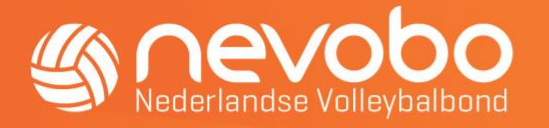

#### Kleuren aanpassen:

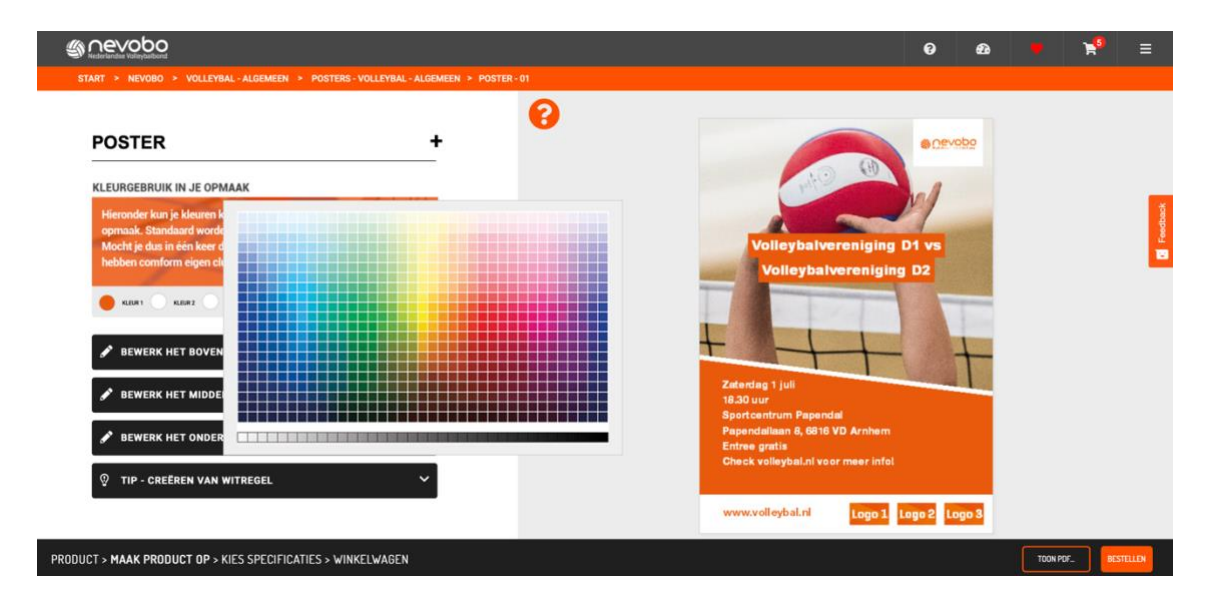

#### Bewerk het bovenste gedeelte van de poster

- Kies een foto uit de bibliotheek of upload zelf een foto. Hou er bij het uploaden rekening mee, dat de afbeelding geschikt moet zijn voor print/drukwerk.
- Als je in je profiel een logo hebt geüpload, zie je die rechtsboven staan. Mocht je voor deze uitingen een ander logo willen, kun je die hier uploaden. Je kunt ook het logo verwijderen uit de uiting. Ook kun je het logo aanpassen naar staand en het witte vlak aanpassen.
- Zet hier je header en eventueel subheader over 2 regels. **GONO** ☎ Ruimte om een sfeerbeeld te plaatsen ℯ K. UPLOADEN... RESET LOGO RECHTSBOVEN Voeg wel of geen logo toe aan de opmaak Kies een kleur voor het vlak om het logo Ik wil dat het vlak om het logo, wit is .<br>Kies of upload hier uw logo K. UPLO ADEN ... suimte voor je heade eniging D1 vs o 1 Logo 2 Lo **In Jackvallo** Ruimte voor je subheader Volleybalvereniging D2

PRODUCT > MAAK PRODUCT OP > KIES SPECIFICATIES > WINKELWAGEN

TOON POF.

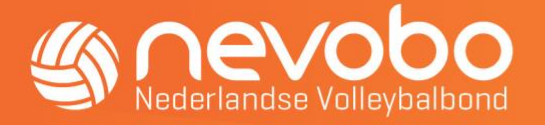

#### Bewerk het middelste gedeelte van de poster

Hier kun je meer informatie over het evenement of de activiteit kwijt.

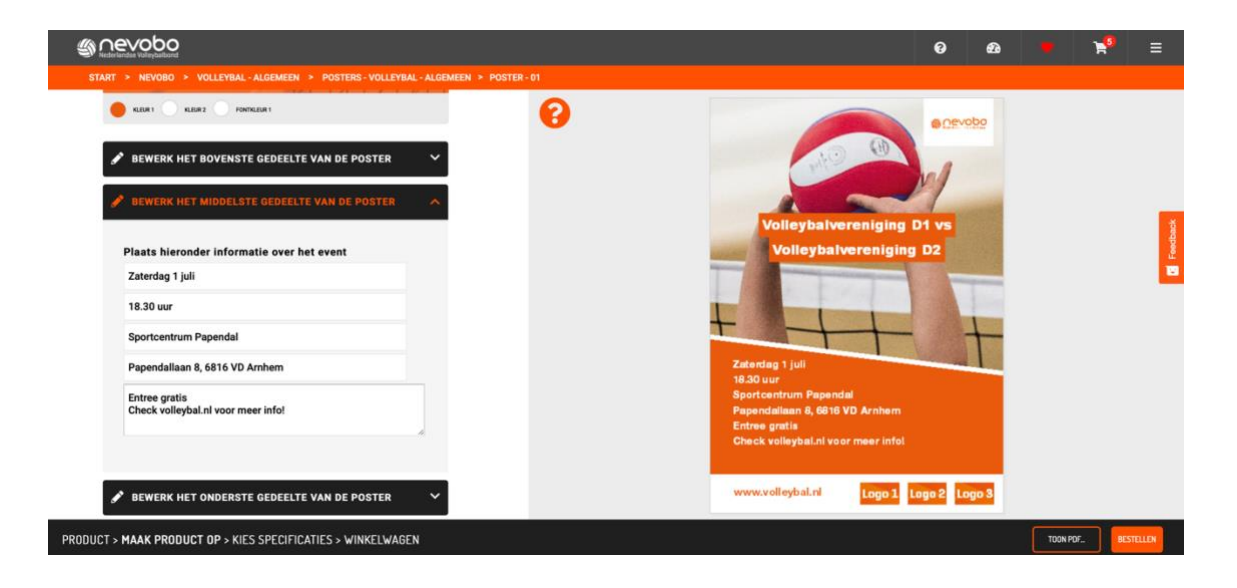

#### Bewerk het onderste gedeelte van de poster

Maak een keuze hoeveel logo's je zou willen uploaden en of je een URL wilt invoegen. Je kunt kiezen tussen een URL en 3 logo's of 6 logo's. Je kunt zelf de logo's toevoegen, maar ook helemaal weghalen. In dat geval blijft de onderbalk wit.

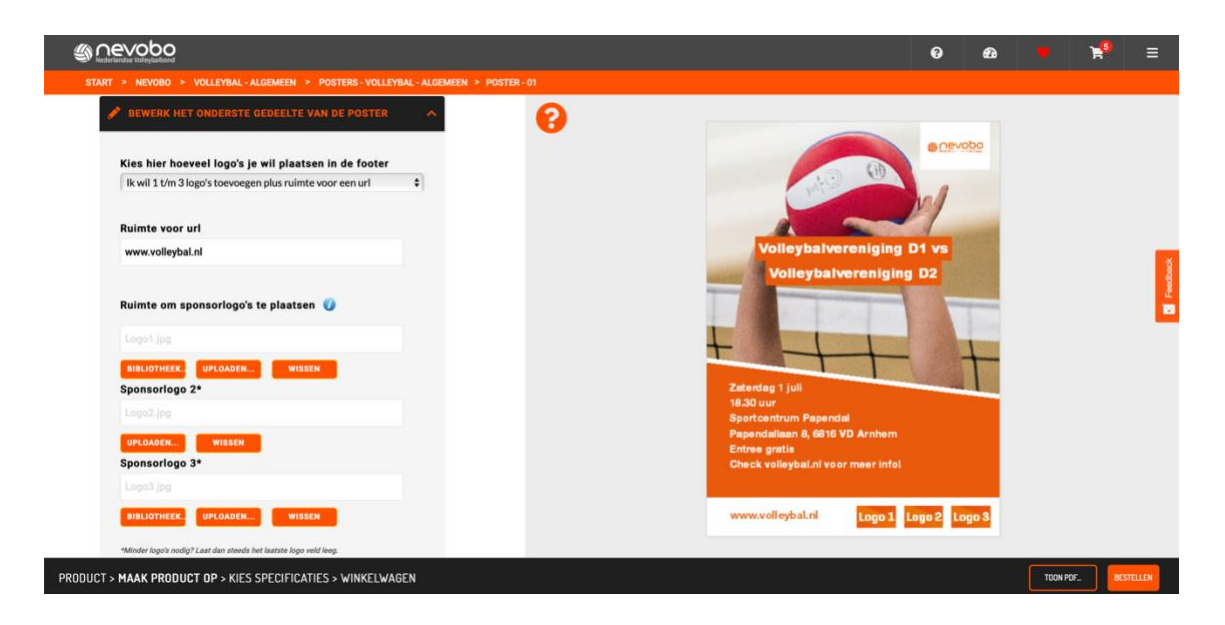

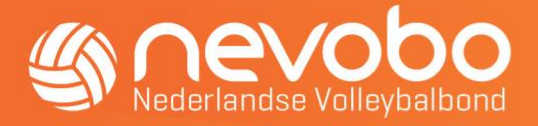

### Extra opties andere ontwerpen Algemene versies:

#### Flyer

- Meer tekst toevoegen aan de achterkant (pagina 2).
- Adresgegevens toevoegen (of weghalen). Standaard staat het adres van jouw vereniging en jouw e-mailadres ingevuld.

#### Social

- Keuze tussen:
	- o Facebook banners
	- o Facebook omslag
	- o Instagram foto
	- o Instagram story
	- o Instagram 'Sporter van de maand'-format Let op: deze titel kun je vervangen door je eigen titel, het gaat om het template: een header met een kleurvlak als achtergrond en een foto in het midden.
- Van alle social ontwerpen zijn ook weer verschillende templates, zodat je kunt variëren of een lijn kunt doorvoeren in alle vormgeving.

#### Narrowcasting

• Beeld met informatie om in het clubhuis op de schermen te tonen.

#### Roll-up banner

• Rolbanieren om neer te zetten in het clubhuis of op het terrein bij bijvoorbeeld een evenement.

[Naar stap 5 \(downloaden of afdrukken van ontwerp\)](#page-11-0)

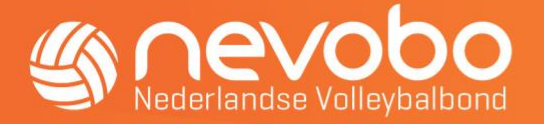

### <span id="page-9-0"></span>JBC en NBC:

Voor het maken van uitingen voor het Junior Beach Circuit, klik je op 'JBC' en voor de uitingen van de Nationale Beach Competitie, klik je op 'NBC'. In beide mappen vind je een 1 poster en 4 social posts.

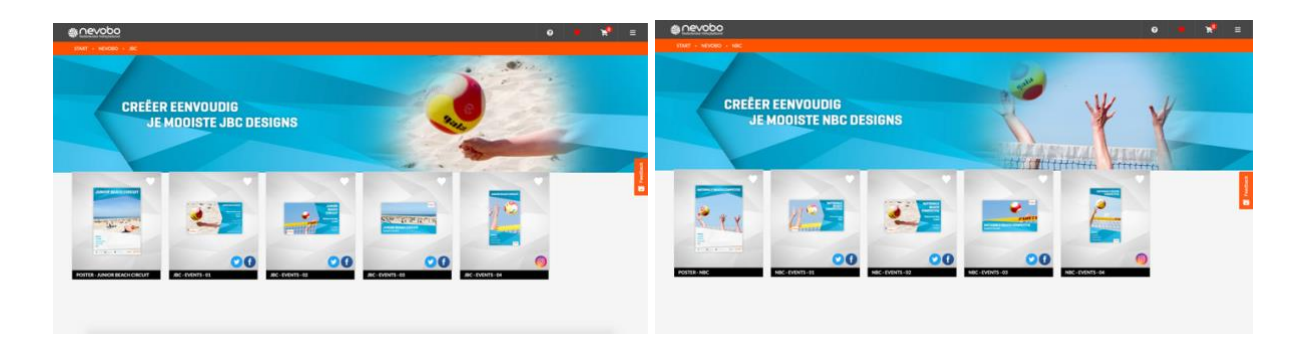

## STAP 4

Als je een template hebt gekozen, kun je verschillende elementen aanpassen. Een aantal elementen, zoals titel, de social kanalen en het logo van de Nevobo staan vast (deze zijn niet aan te passen). Wat je wel aan kunt passen vind je hieronder.

Let op:

- Er staat voorbeeldtekst in de invulvakken. Pas dit aan of haal de tekst weg voordat je gaat bestellen, anders komt het per ongeluk mee op je uiteindelijke ontwerp.
- Om een witregel te creëren, moet je een spatie zetten in een tekstvlak.
- Bij te veel tekst in een tekstvlak zal, in het voorbeeld rechts, achter de tekst een rode balk verschijnen.

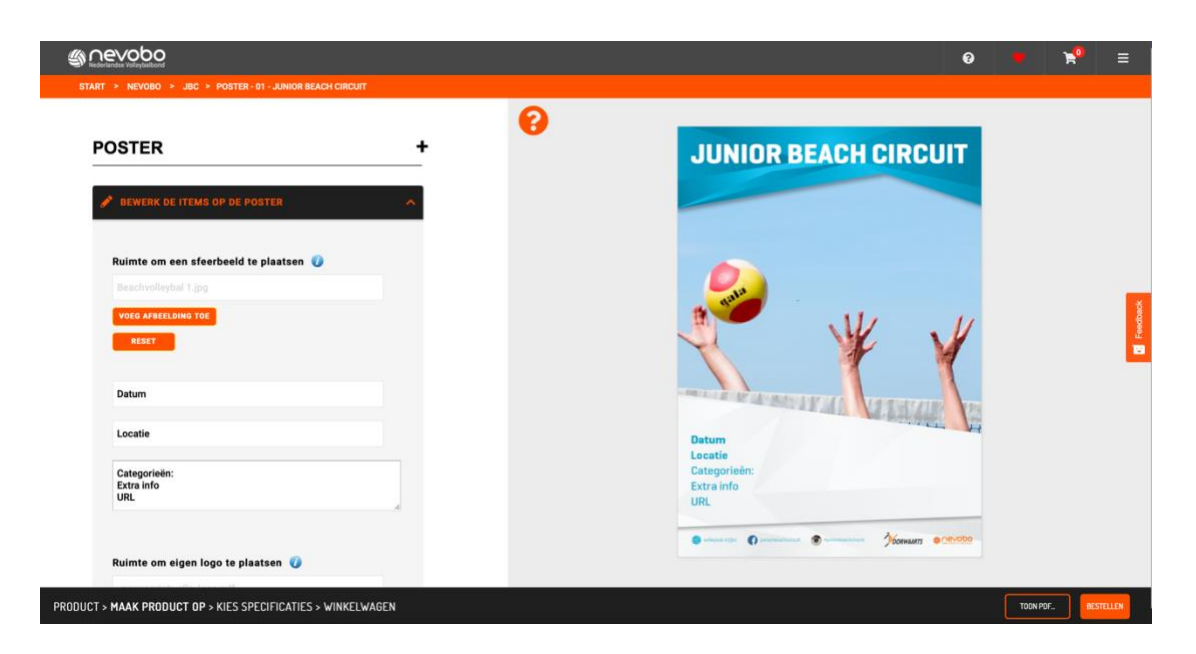

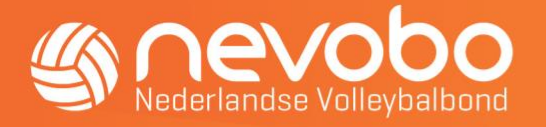

#### Foto wijzigen

- Kies een foto uit de bibliotheek of upload zelf een foto. Houd er bij het uploaden rekening mee, dat de afbeelding geschikt moet zijn voor print/drukwerk.

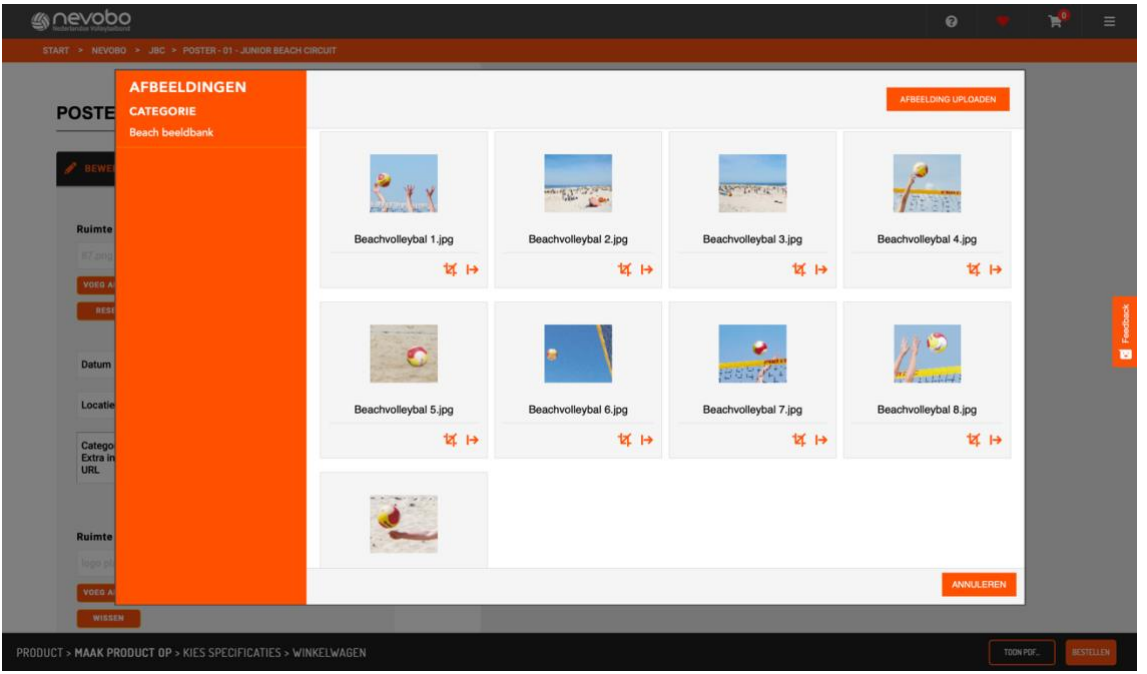

### Tekst wijzigen

- Voeg de datum, locatie en andere informatie van het toernooi toe in de daarvoor bestemde tekstvlakken.
- Om een witregel te creëren, moet je een spatie zetten in een tekstvlak.

#### Logo wijzigen

Automatisch wordt het logo getoond wat jij in je profiel is geüpload. Wil je dit wijzigen, kun je hier een nieuw logo uploaden of een uit je bibliotheek kiezen. Wil je hier geen logo, klik dan op 'wissen'.

[Naar stap 5 \(downloaden of afdrukken van ontwerp\)](#page-11-0)

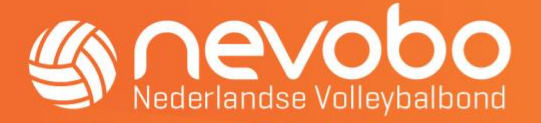

## <span id="page-11-0"></span>STAP 5

Ben je tevreden met je ontwerp? Dan heb je rechtsonder in je beeldscherm twee mogelijkheden:

- 1. Via de knop 'Toon PDF' kun je een voorbeeld bekijken en eventueel de digitale PDF downloaden of printen. Bij digitale ontwerpen zie je een knop 'Download nu' waarmee je een .jpg-versie van het bestand kunt downloaden.
- 2. Via de knop 'Bestellen' kun je de poster of flyer bestellen.

Kies het gewenste formaat en voeg eventuele opmerkingen toe. Als je het gewenste formaat hebt gekozen, dan verschijnen de prijzen per aantal.

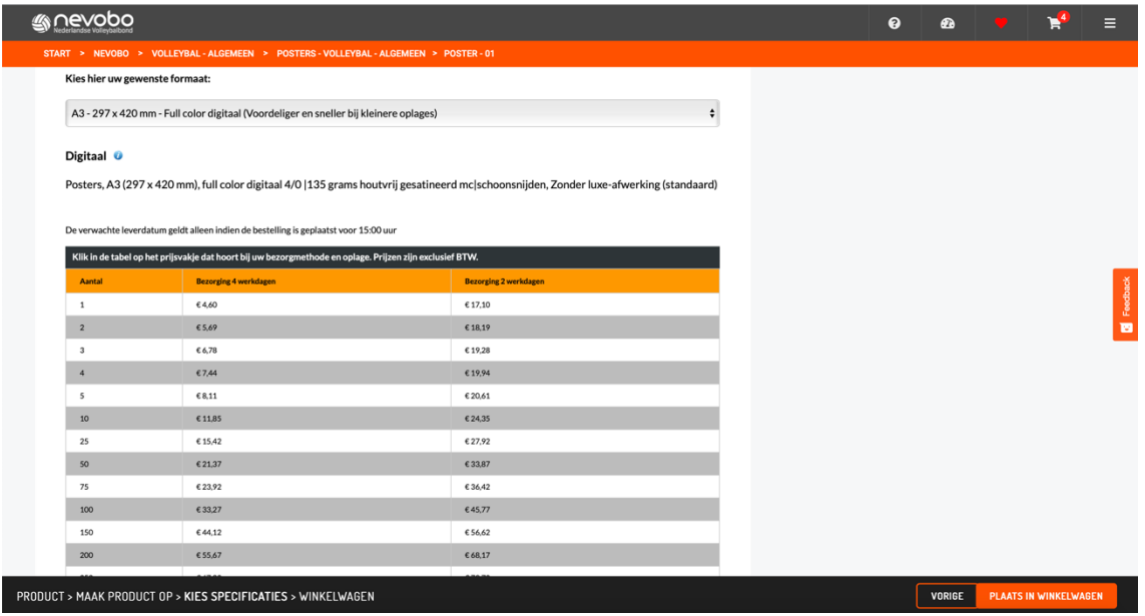

Als je helemaal tevreden bent, dan klik je rechtsonder op 'Plaats in winkelwagen'. Op dat moment kun je de uitingen nog aanpassen, door op bewerken te klikken of om hem op een ander moment aan te passen.

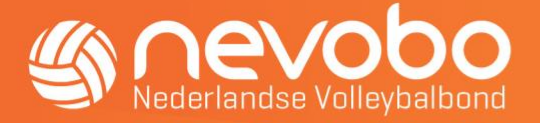

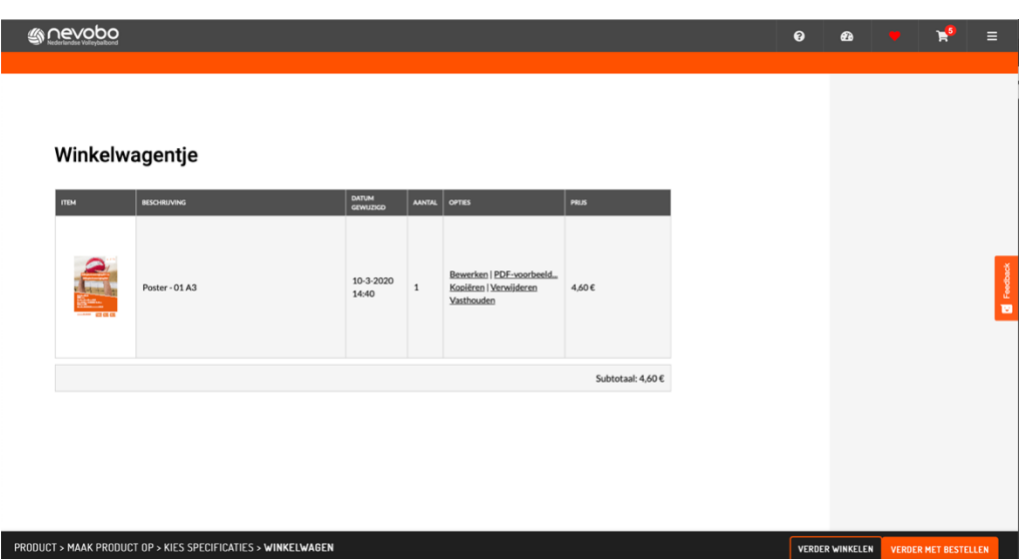

Als je klikt op 'verder met bestellen' ga je de bestelprocedure in. Je kunt dan het adres opgeven waarop je de uiting wilt ontvangen.

Als je bij het onderstaande scherm bent en je klikt op 'bestelling plaatsen', is je bestelling definitief geplaatst bij Drukwerkdeal. Je ontvangt dan een bevestigingsmail van Drukwerkdeal en kun je de bestelling niet meer annuleren. Je wordt door Drukwerkdeal op de hoogte gehouden van je bestelling en ontvangt achteraf de factuur.

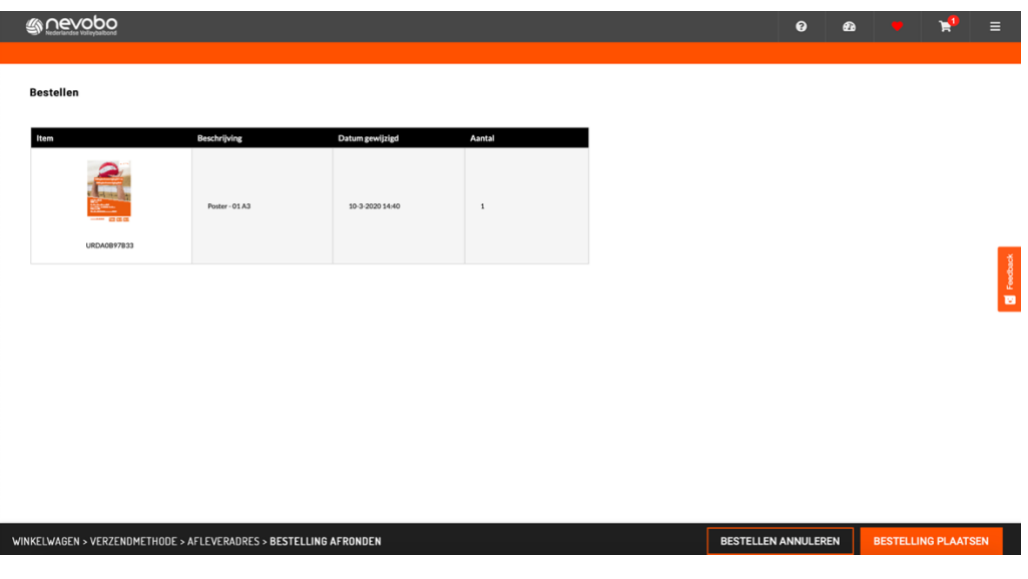

*Vragen & feedback? Stuur een e-mail naar [communicatie@nevobo.nl.](mailto:communicatie@nevobo.nl)*